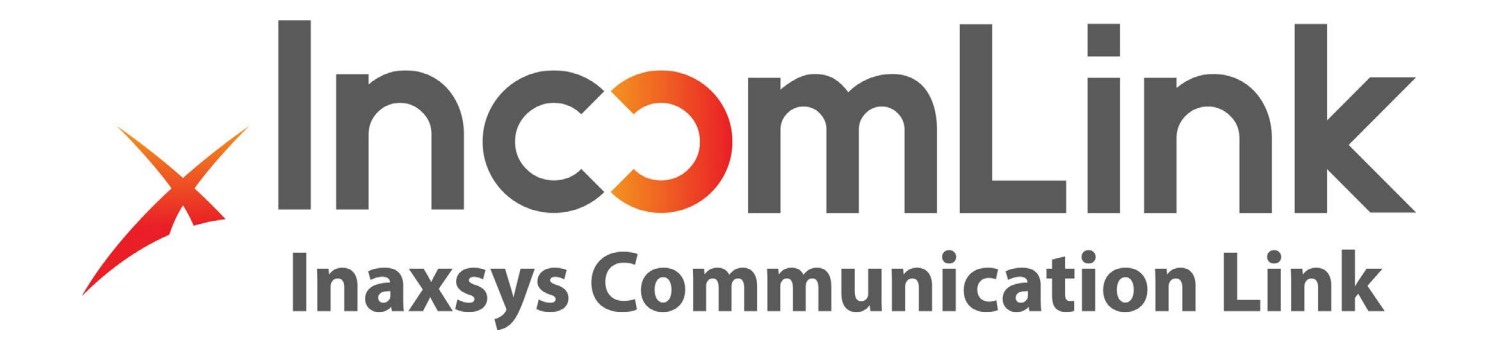

**Incomlink** | Guide de démarrage rapide

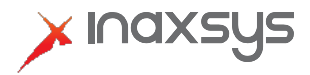

[www.inaxsys.com](http://www.inaxsys.com/)

IGuide de démarrage rapide du communicateur Incomlink LTE:

Remarque: avant de commencer, assurez-vous que vous disposez de l'APN (nom du point d'accès) de votre fournisseur de téléphonie mobile, des informations de connexion (si nécessaire) et du SSID et du mot de passe du réseau sans fil. (INCOM-LTE-WF)

Insérez toujours la carte SIM lorsque l'appareil n'est pas allumé. Le communicateur doit être connecté à un réseau avant de pouvoir l'ajouter au serveur cloud [www.incomlink.com.](http://www.incomlink.com/)

Dans les étapes suivantes, vous aurez besoin du logiciel Incomlink Configurator et d'un câble USB.

Vous pouvez obtenir le logiciel à partir du lien ci-dessous: <https://www.inaxsys.com/en/support/downloads-center/>

- 1. À l'aide du câble USB fourni, connectez le communicateur Incomlink à un ordinateur.
- 2. Installez le logiciel de configuration Incomlink sur votre ordinateur. (Windows uniquement)
- 3. Lancez le configurateur Incomlink. Si votre communicateur est connecté via USB, vous verrez le port com répertorié. Sélectionnez le bon port com et appuyez sur le bouton de connexion.

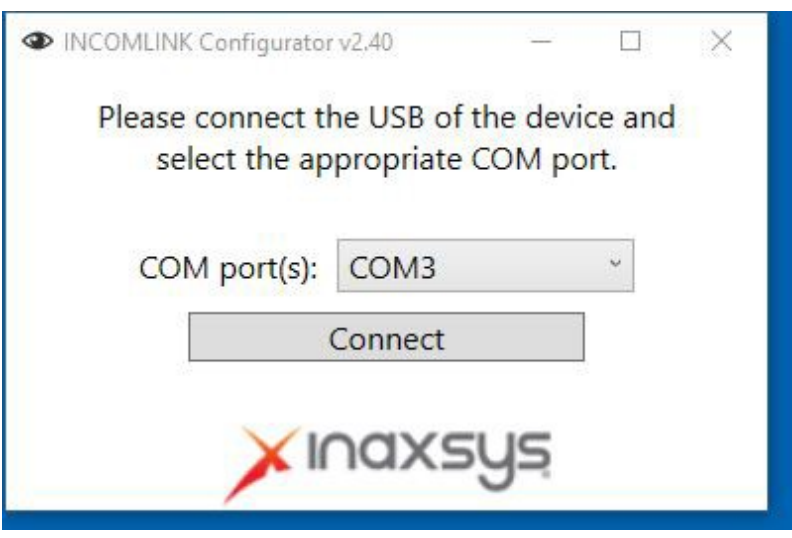

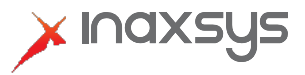

4. Si votre appareil dispose d'un module WIFI, vous pouvez commencer par vous connecter à un réseau WIFI local en appuyant sur le bouton de configuration du réseau WIFI. (L'icône d'engrenage sous État du module.) Ensuite, recherchez un réseau ou entrer le SSID manuellement avec le mot de passe.

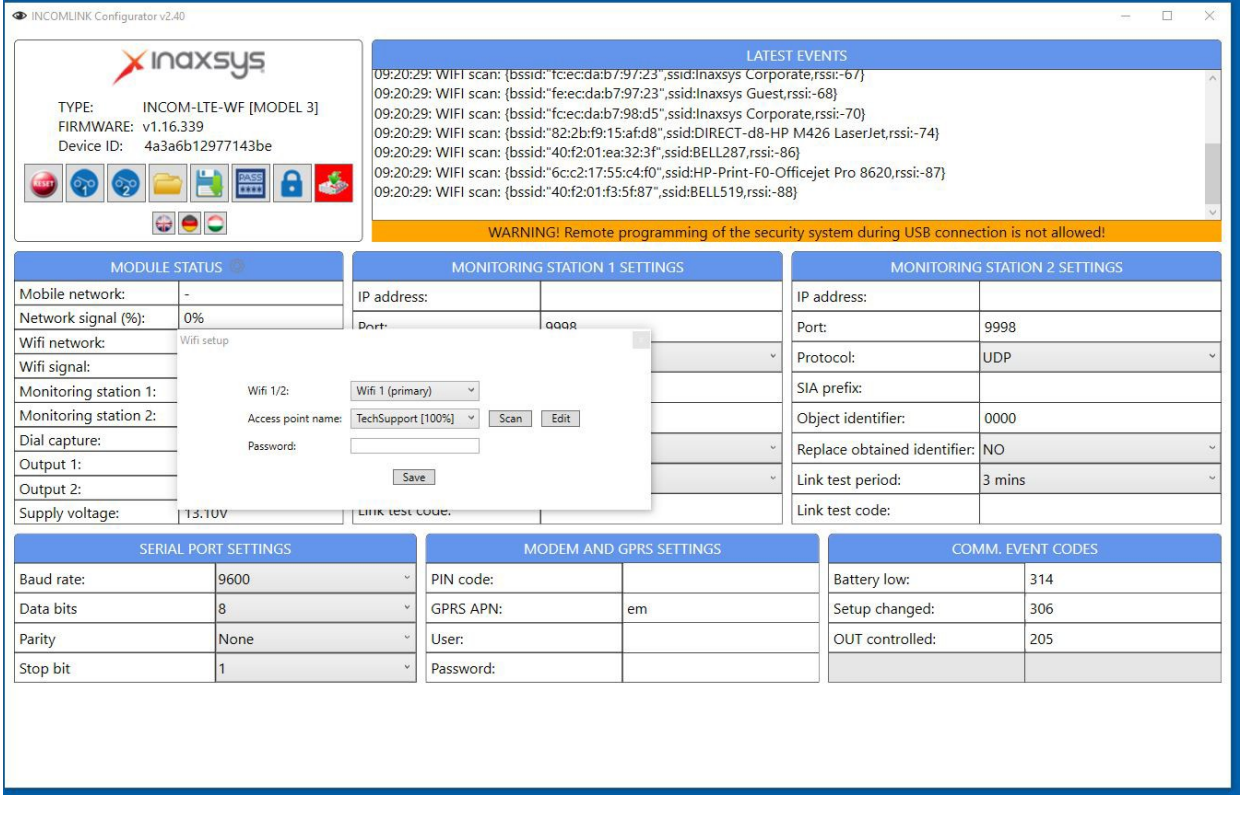

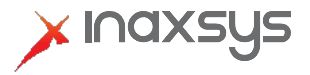

## **Incomlink** | Guide de démarrage rapide – Communicateur LTE

5. Entrez l'APN de la carte SIM et connectez-vous si nécessaire sous «Paramètres du modem et du GPRS» ci-dessous. Appuyez sur le bouton Envoyer à l'appareil indiqué en ROUGE ci-dessous. (Ce bouton devient rouge lorsqu'il y a de nouveaux détails de configuration à enregistrer sur l'appareil.)

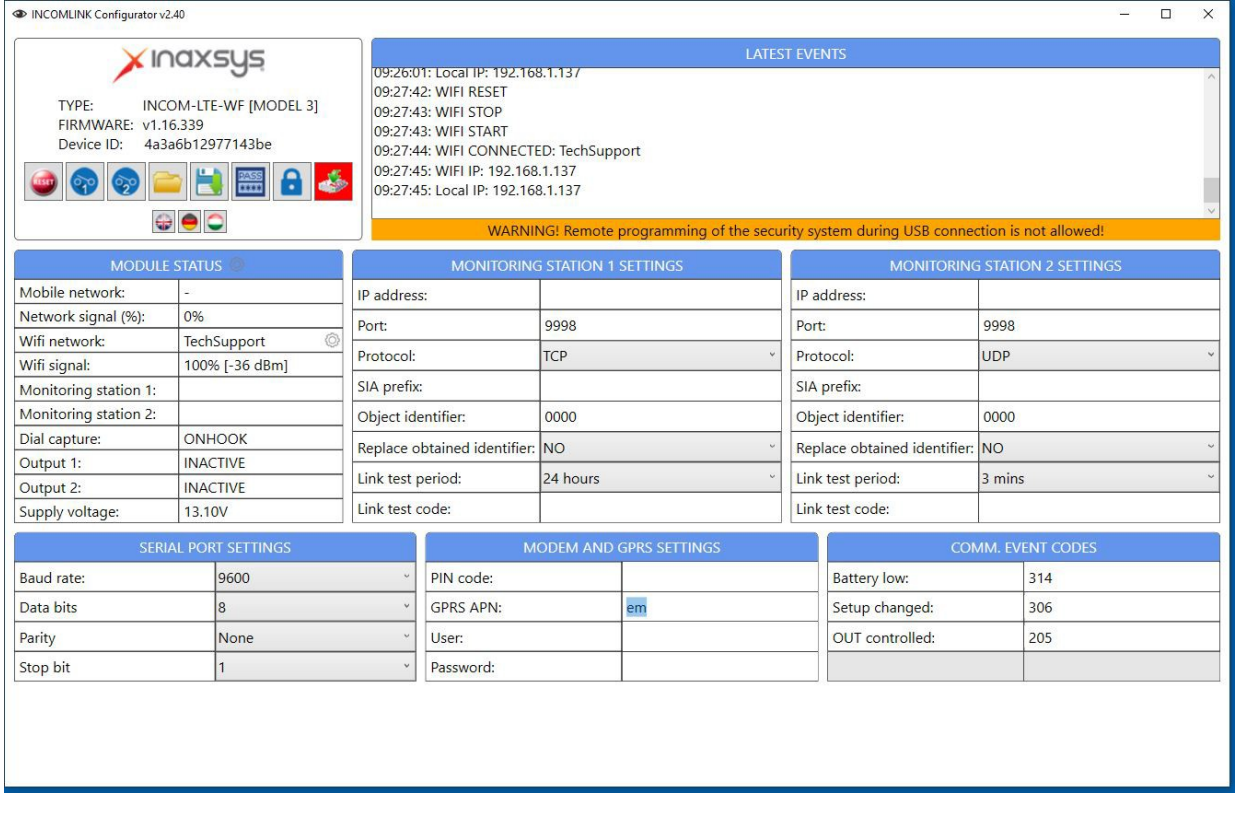

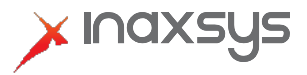

6. Lorsque votre appareil est connecté au réseau cellulaire, vous verrez le nom du fournisseur et la force du signal.

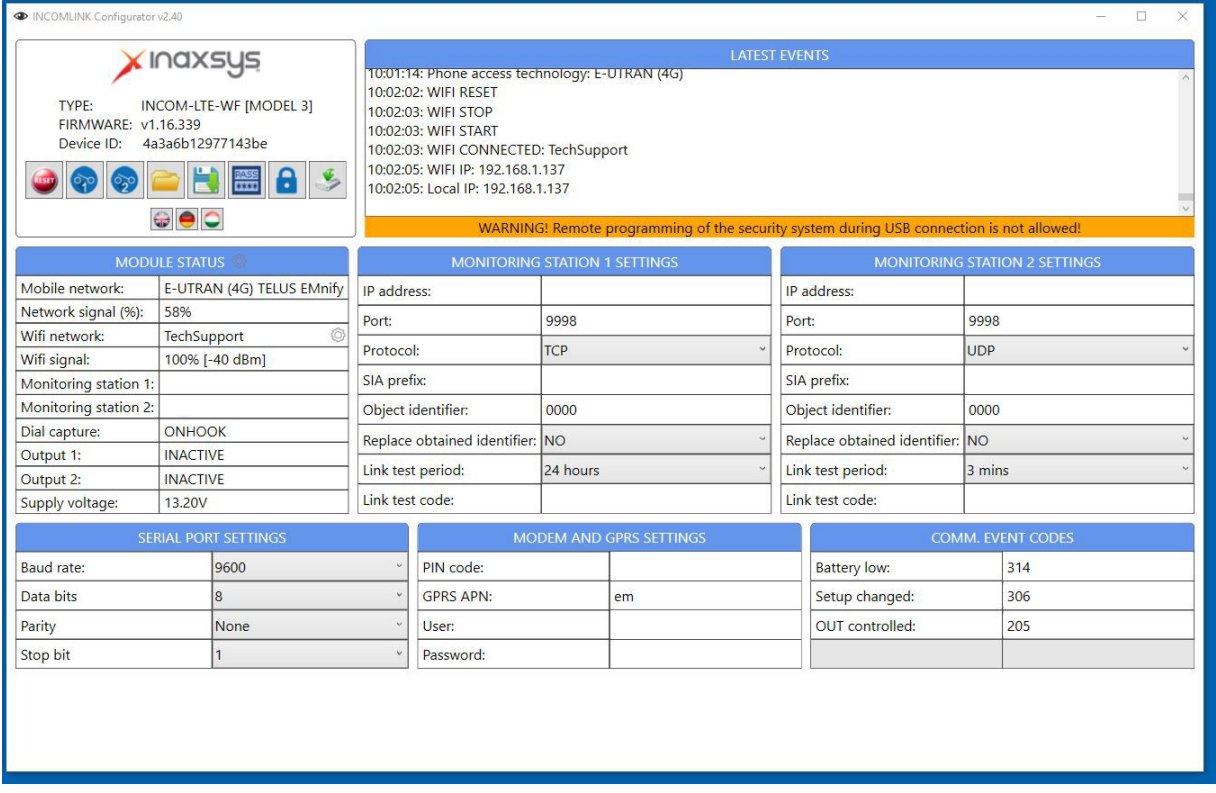

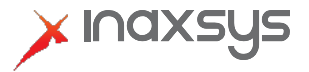

7. Vous êtes maintenant prêt à saisir les détails de la station centrale pour votre compte et ainsi que ceux de votre récepteur Incomlink. Entrez l'adresse IP fournie pour la première station de surveillance avec le bon port et protocole. Saisissez votre numéro de compte (identifiant d'objet) et définissez la période de test. Notez qu'un temps d'interrogation (poll time) très court augmentera l'utilisation des données si vous utilisez le réseau cellulaire en tout temps. (La priorité de connexion peut être modifiée en mode de programmation USB.)

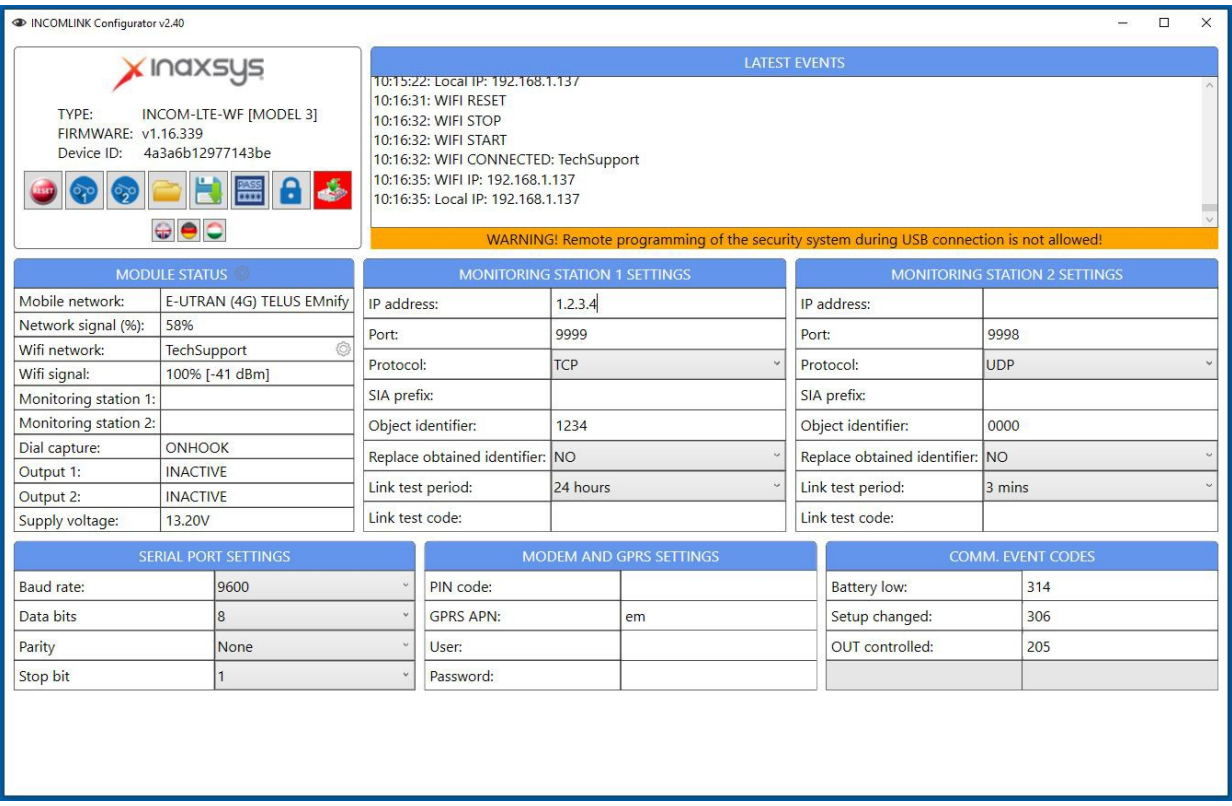

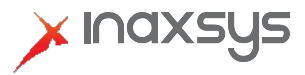

## **Incomlink** | Guide de démarrage rapide – Communicateur LTE

8. Vous êtes maintenant prêt à ajouter votre appareil au serveur cloud. (www.incomlink.com) Par défaut, le périphérique n'a pas de mot de passe. Vous devez entrer l'ID du périphérique qui est situé à l'arrière de l'unité

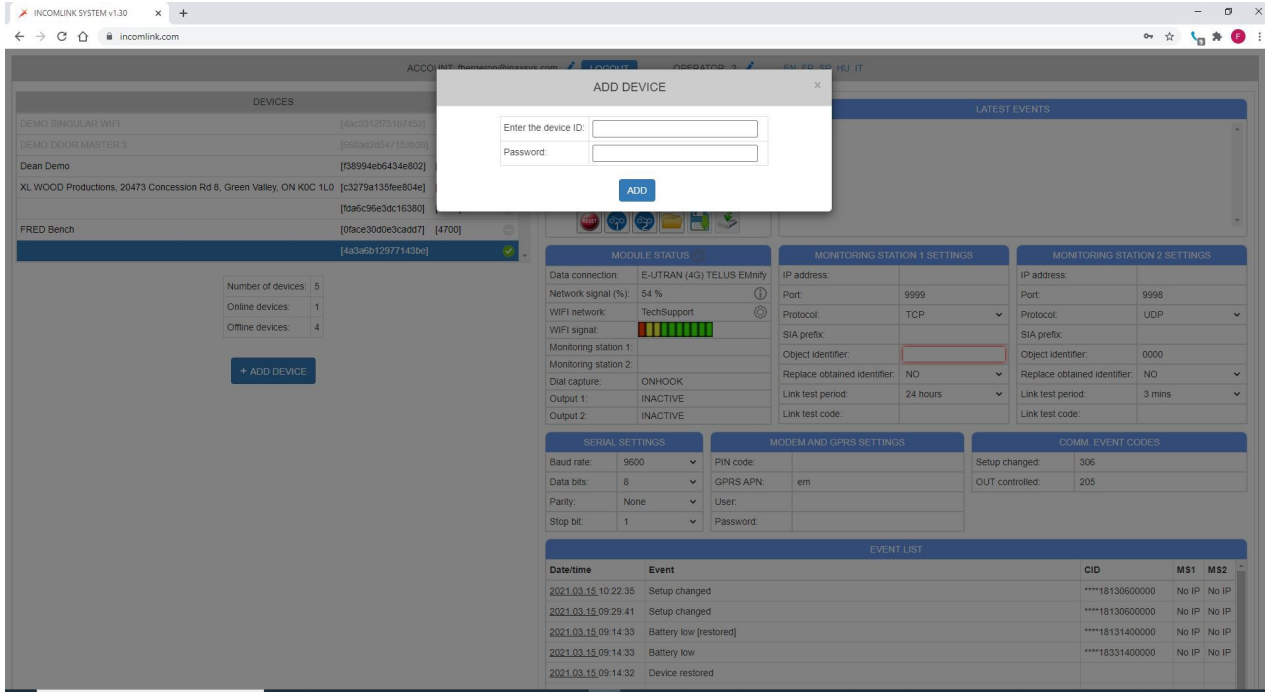

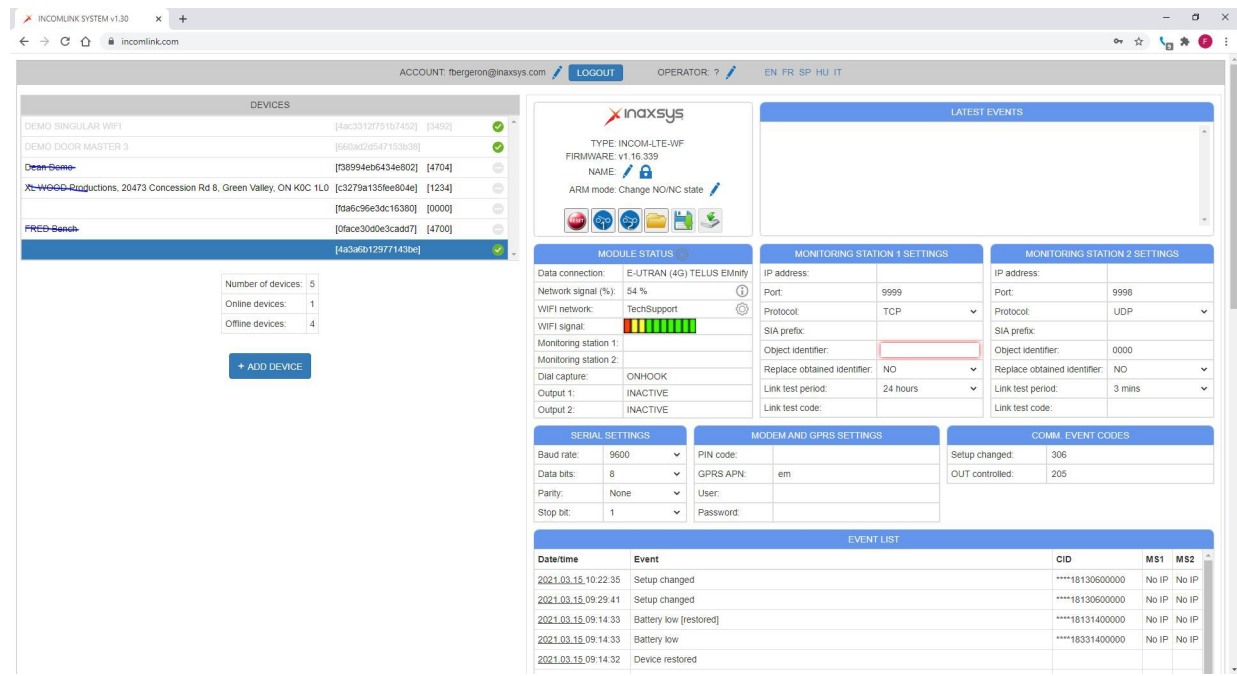

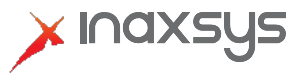